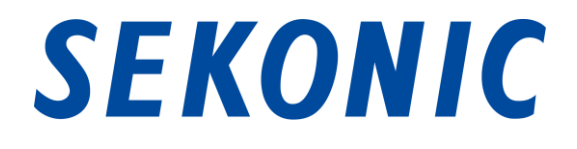

# C-700,C-7000系列 分光光度计 标配应用程序 "C-700,C-7000系列实用工具" 软件指南

尊敬的顾客

非常感谢您购买本公司产品。

请仔细阅读本软件指南和机身使用说明书及保修卡,正确安全地使用本产品。

然后将本操作手册保存在安全的地方, 以备将来使用。

<span id="page-1-0"></span>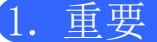

#### 尊敬的顾客:使用之前请务必阅读。

非常感谢您购买本公司产品。

在开始使用"C-700/C-7000系列实用工具"之前,请仔细阅读以下使用条件。

本协议是用户与株式会社SEKONIC(以下称本公司)之间,关于使用与本协议同时提供的本 软件的协议。

#### 软件终端用户使用许可协议

请在安装或使用本软件("软件")之前仔细阅读本许可协议。一旦您安装或使用软件,则 视为您已经依法接受以下条款。如果您不同意以下条款的,请不要安装、使用软件。

1、定义

这些条款也适用于 SEKONIC CORPORATION("SEKONIC") 为该软件提供的任何

- (a) 更新
- (b) 补充程序
- (c) 文件
- (d) 软件指南

(除非这些项目附带有其他条款)。 如果确实附带有其他条款,应遵守那些条款。

2、著作权和知识产权

本协议是一份许可协议而非销售协议。SEKONIC拥有或已经从其他所有人("SEKONIC许可 人")处获得软件的著作权和其他知识产权。有关软件的所有任何权利和资格以及来源于 软件的任何副本均由SEKONIC或SEKONIC许可人持有。在任何情况下,本协议决不被视为 SEKONIC或SEKONIC许可人将软件的任何著作权和/或任何知识产权转移给您。软件受到著 作权法和国际公约规定保护。

#### 3、使用许可

- SEKONIC在此授权您享有非专有的、限制转让的、有限使用许可,您可以:
	- (i) 仅在与软件所设计产品相连接的电脑上安装并使用软件;
	- (ii)倘若您能确保所有使用者均遵守本协议所有条款,允许以上所述计算机的使用 者使用软件;
	- (iii)仅供您个人通常商业或个人目的使用软件;
	- (iv)制作一份软件副本作为备份用来支持正常和特定目的之软件的使用;
	- (v) 通过转让一份本协议副本和附随软件的所有文件将软件转让给他方,倘若(a) 同时您必须转让给他方或销毁您所有的软件副本,(b)该占有权的转让将终止 SEKONIC对您的许可使用,和(c)您必须确保他方已经同意接受本协议各项条 款。一旦他方不接受本协议各项条款,您不得向其转让软件的任何副本。

#### 4、限制性条款

- (1)除非获得SEKONIC的书面同意,您不得:
	- (i) 使用、复制、修改、合并或者转让软件的副本,在此明确说明除外;
	- (ii)以反向工程、反向装配、反向汇编或其他任何方式分解软件;
	- (iii)再次许可使用、出租、租赁或分发软件或其任何副本;或
	- (iv)移动、使用或改变软件的任何商标、标识或其他所有权标志、图例、符号或标 签。
- (2)您在此同意不会以触犯任何国家有关适用出口法律法规的任何形式出口软件。
- 5、担保免责
	- (1)如果软件装载在有形存储数码数据的物体(以下统称"存储媒质")上,SEKONIC保 证自交付给您之日起90天内在正常使用情况下,存储媒质免受材料和工艺上的缺陷。 除了上述对存储媒质的明示担保外,对向您提供的软件不提供任何其他担保。 SEKONIC及其附属公司、SEKONIC许可人对于软件不提供所有担保,明示或暗示,包 括但不限于隐含的商业担保,特殊用途的适用以及对第三方权利的不可侵害。
	- (2)在任何情况下,SEKONIC及其附属公司、SEKONIC许可人对因使用、未能使用软件引 起的利益损失、数据丢失、或任何其他间接的、特殊的、惩罚性的、偶然的、必然 的损失,包括但不仅限于丧失商誉、计算机失灵或故障、或所有任何其他商业损失 或其他损失,均不承担任何责任,即使SEKONIC及其附属公司、SEKONIC许可人已经 接到这种损失可能性的通知或由您提出的基于第三方的主张。
	- (3)免责担保条款不会影响您的法定权利。一旦该条款被适用法律所禁止,该条款仅在 法律允许的最大范围内适用。
- 6、协议终止

在任何时间您都可以通过销毁软件以及所有的软件副本方式终止本协议。如果您未能履 行本协议条款的,本协议亦将终止。协议一旦以上述方式终止,您必须立即销毁您占有 的软件所有副本。

7、适用法律

本协议适用日本国法律。

#### 8、效力瑕疵

一旦本协议任何部分被具有管辖权的法院或行政机构认定为非法或无效的,此类认定并 不影响本协议其他部分,在不包含被认定为非法或无效部分后其他部分同样有效。

您认可:你已经阅读、理解本协议,并同意受本协议各项条款的约束。任何一方均不受 与本协议各项条款不一致的陈述或声明的约束。除非得到各方正式授权代表的书面签署, 任何修订对本协议均不发生效力。安装或使用软件视为您同意接受本协议各项条款。

 $TT109761-G$ <sub>zh</sub>-02

#### 前言

本书为"C-700/C-7000 系列 实用工具"的软件指南。

显示的画面与菜单可能与本书有所不同,敬请谅解。届时应以实物为。本书主要使用Wind ows版的画面进行说明。

本书是以已掌握个人计算机(以下称电脑)和Windows、Macintosh的使用方法等相关基础 知识为前提进行撰写的。

关于电脑和Windows、Macintosh的使用方法,请参看各电脑所附带的说明书。

#### 关于商标

- ⚫ Windows是美国Microsoft Corporation在美国以及其他国家的注册商标。Windows的 正式名称为MicrosoftⓇ WindowsⓇ Operating System。
- ⚫ Macintosh、macOS 是在美国以及其他国家注册的 Apple Inc. 的商标。
- ⚫ 其他公司名称、商品名称等是在日本及海外的各公司的商标或注册商标。

# <span id="page-4-0"></span>2. 如何正确安全地使用

请务必在使用之前仔细阅读"如何正确安全地使用"之后,正确地使用。

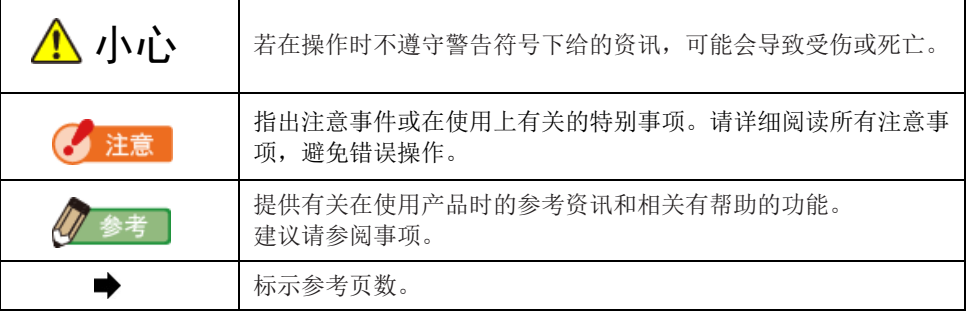

**ANOTE** 

⚫ 此软件适用于Windows版本和Macintosh版本。 Windows和Macintosh版本之间的此软件的屏幕和/或外观可能不同。

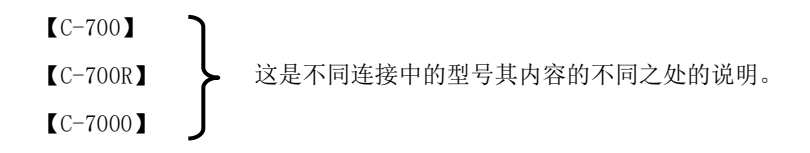

<span id="page-5-0"></span>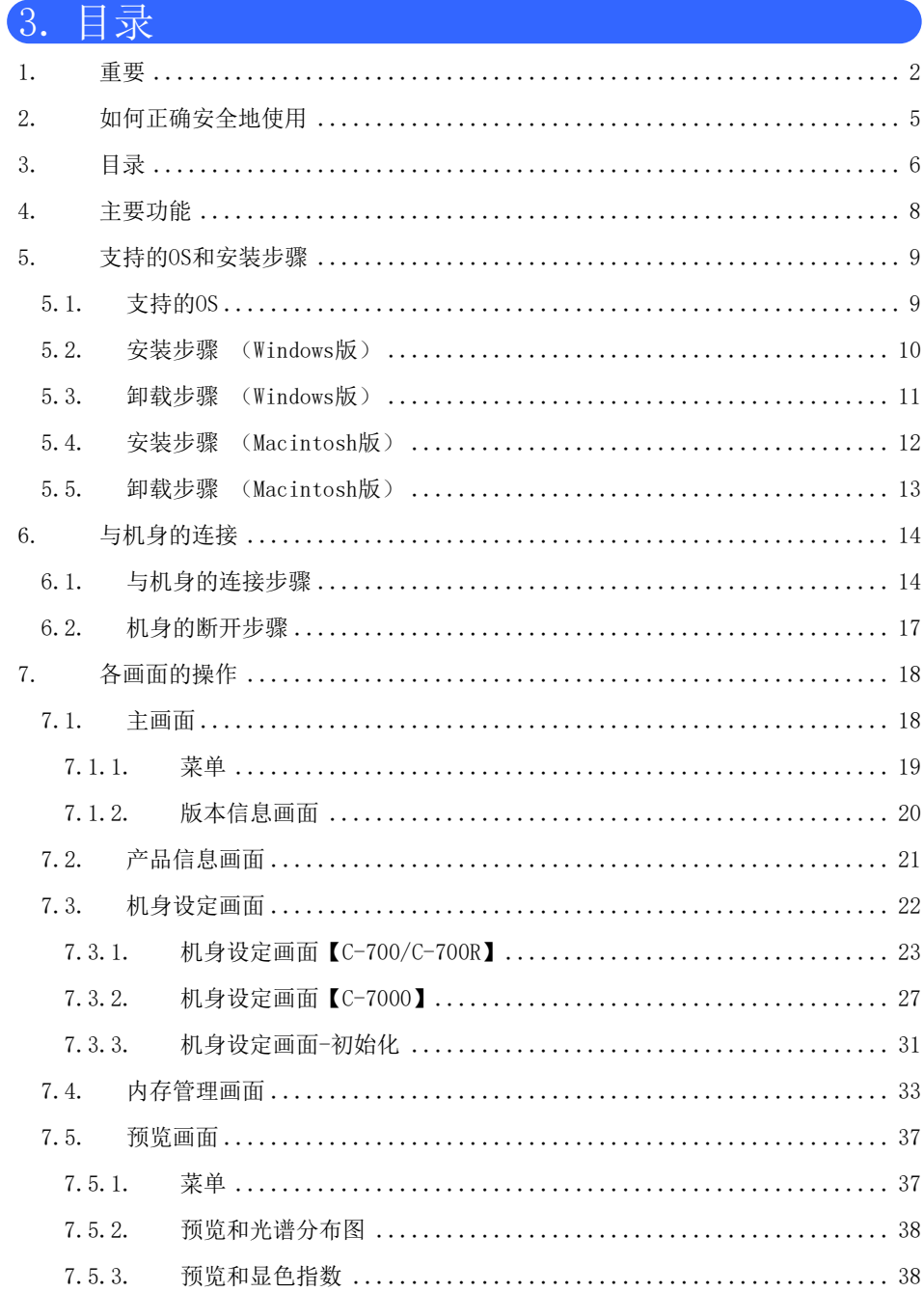

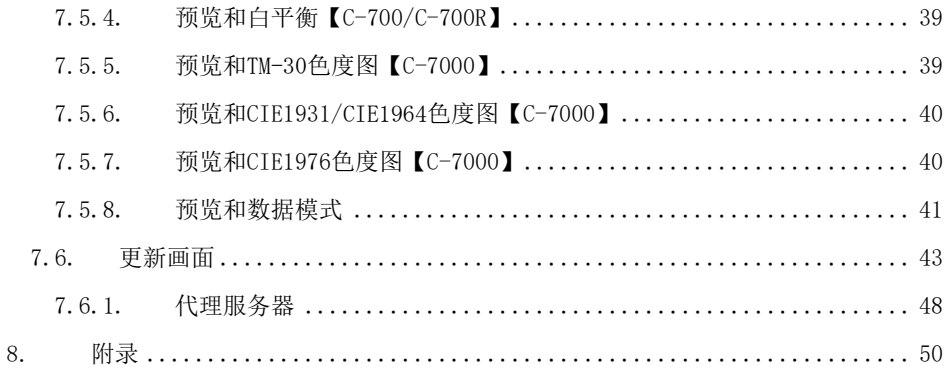

# <span id="page-7-0"></span>4. 主要功能

本软件支持"C-700/C-7000系列 分光光度计"(以下称机身), 所以具有以下功能。

①用数值或图表显示机身测量的结果,或将其保存在文件中

②编辑机身的设定

③更新机身固件(以下简称为"F/W")、使用说明书、及本软件

本软件支持的型号如下。

- $C 700$
- $\bullet$  C-700R
- $C 7000$

# <span id="page-8-0"></span>5. 支持的OS和安装步骤

### <span id="page-8-1"></span>5.1. 支持的OS

#### 表 1 支持的OS

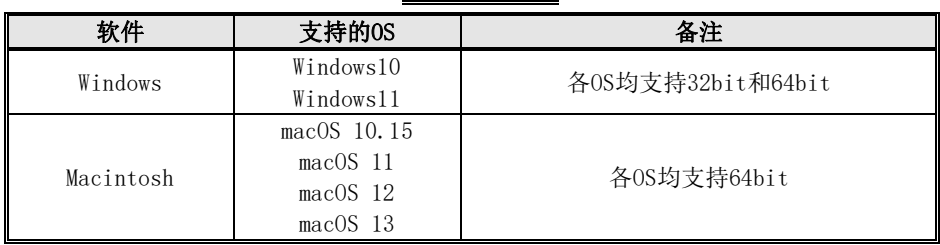

#### <span id="page-9-0"></span>5.2. 安装步骤 (Windows版)

打开电脑电源,启动Windows。将本产品中随附的CD插入CD驱动器。接着双击CD中的Aut oRun.exe文件。

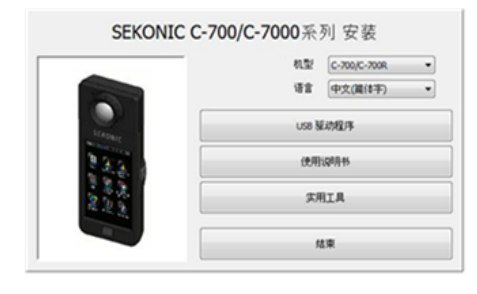

图 1 AutoRun

选择要使用的型号、语言之后,点击要安装的目标("USB驱动程序"、

"使用说明书"、"实用工具")。

#### **ANOTE**

您可以从我们的网站下载最新的实用程序

URL:https://www.sekonic.com/support/downloads/c-700\_800seriesutilityfo rmac andwindows.aspx

各安装程序启动后,请根据安装程序的指示,按下"下一步"按钮,进行安装。

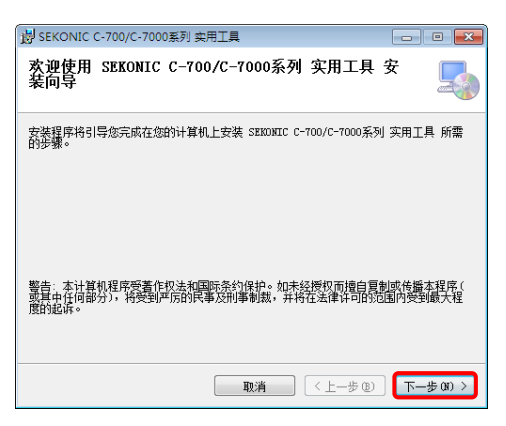

图 2 安装程序

#### <span id="page-10-0"></span>5.3. 卸载步骤 (Windows版)

打开控制面板,点击程序项目的"卸载程序"。

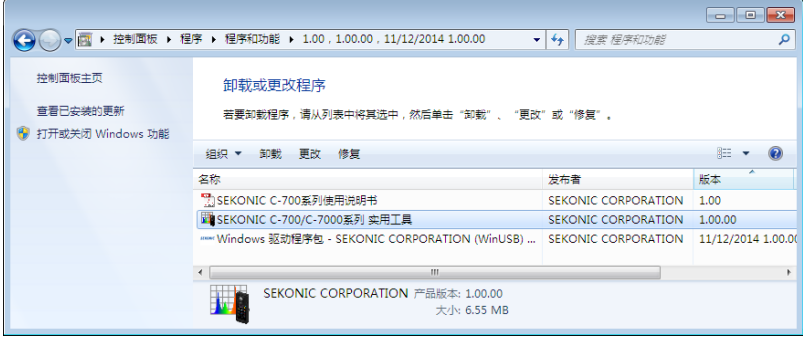

图 3 卸载程序

选择要卸载的对象,点击"卸载"。

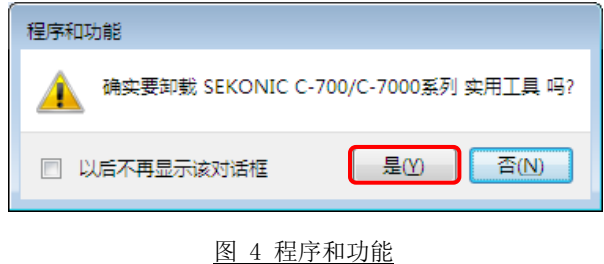

点击确认画面上的"是"按钮,开始卸载,然后卸载完成。

#### <span id="page-11-0"></span>5.4. 安装步骤 (Macintosh版)

打开Macintosh的电源,启动macOS。将本产品中随附的CD插入CD驱动器。接着打开CD 中的文件夹。然后,双击CD中的AutoRun.exe。

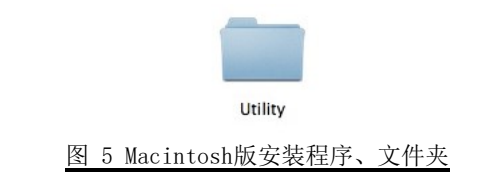

双击文件夹中的"SetupC700Utility.pkg"图标。

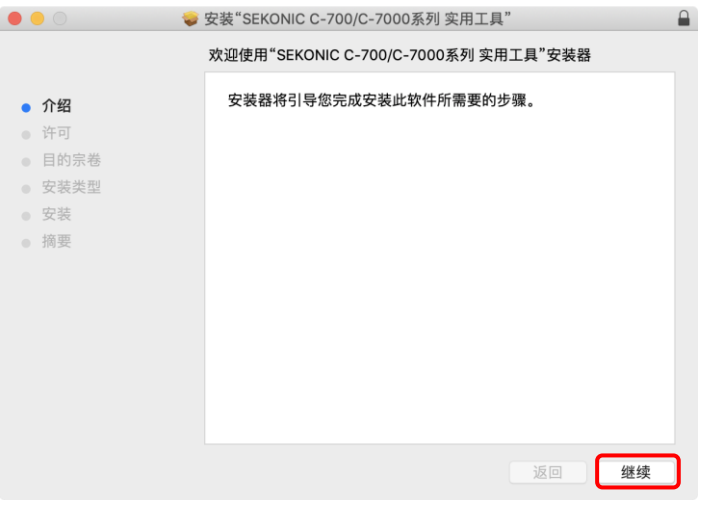

图 6 Macintosh版安装画面

安装程序启动后,请根据安装程序的指示,按下"继续"按钮,进行安装。

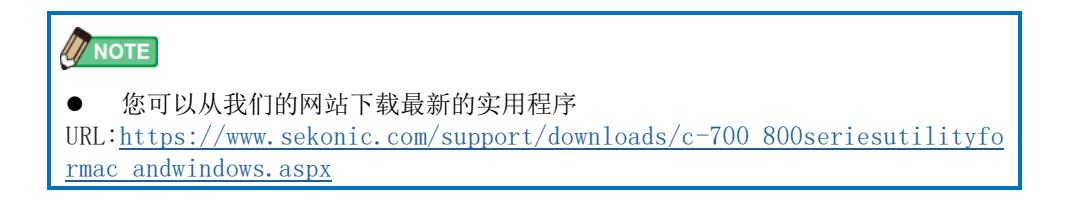

#### <span id="page-12-0"></span>5.5. 卸载步骤 (Macintosh版)

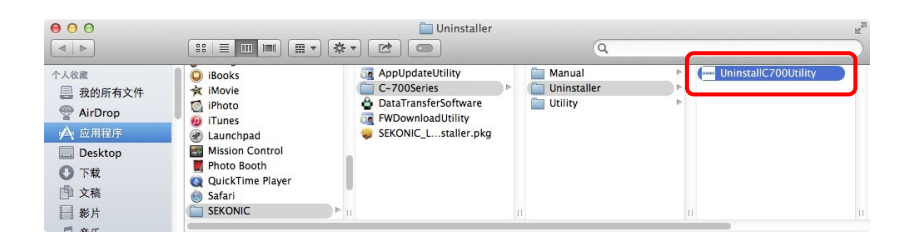

图 7 应用程序文件夹

打开"应用程序"文件夹中的"SEKONIC"文件夹。打开其中的"C700Series",接着打 开"Uninstaller",双击"UninstallC700Utility"。

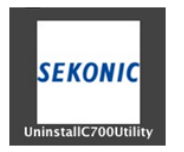

图 8 UninstallC700Utility 图标

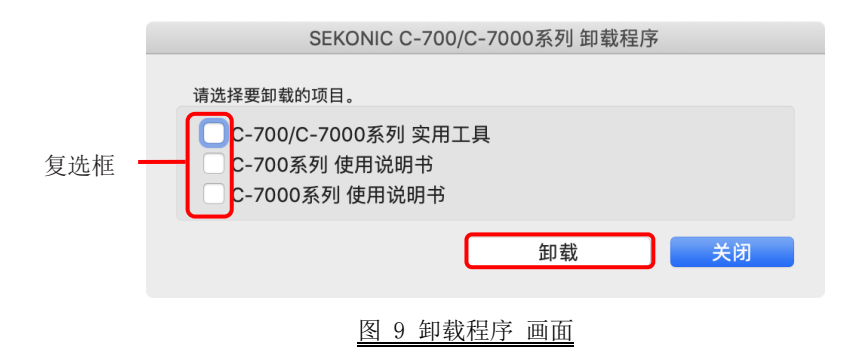

请勾选要卸载的项目,并按下"卸载"按钮。

卸载所有项目不再需要"UninstallC700Utility"之后,打开"应用程序"文件夹中的 "SEKONIC"文件夹,选择"C700Series"文件夹,并用鼠标拖放至"回收站"。

# <span id="page-13-0"></span>6. 与机身的连接

### <span id="page-13-1"></span>6.1. 与机身的连接步骤

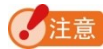

- 使用本软件时,请事先准备USB电缆。
- ⚫ 本产品中未附随USB电缆。【C-700/C-700R】
- 请使用USB(A)公头ーUSB(mini-B)公头的USB电缆。
- ① 连接USB电缆和电脑。
- ② 确认已关闭机身电源。
- ③ 将USB电缆连接至机身。
- ④ 打开机身的电源。
- ⑤ 启动本软件。

完成与机身的连接后,显[示图](#page-14-0) 10的画面。

<span id="page-14-0"></span>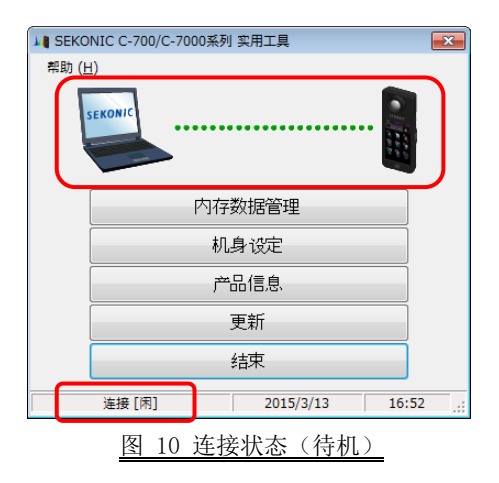

## 石注意

- ⚫ 如未按[6.1](#page-13-1)[与机身的连接步骤节](#page-13-1)的步骤进行,可能会发生通讯错误。
- ⚫ 本软件工作时,请勿在机身电源打开的状态下拔掉USB电缆。拔掉USB电缆时,即使再 次连接本软件也有可能不能正常工作。

未正确连接USB电缆,或未打开机身电源时,将显[示图](#page-15-0) 11的画面。 请确认机身及USB电缆的连接情况。

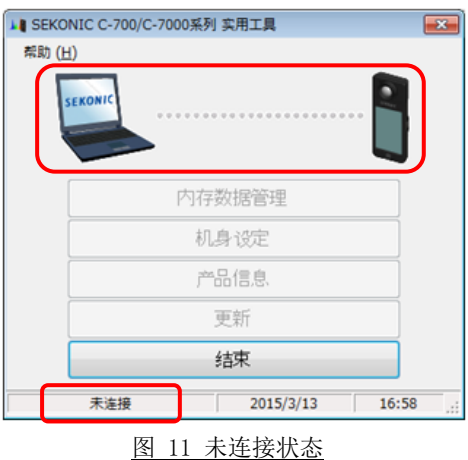

机身虽然已连接,但机身正在工作或发生错误时,可能会出[现图](#page-15-1) 12[~图](#page-16-1) 13的画面。此时, 请参照机身的使用说明书进行处理。在这种情况下。请先结束本软件。

<span id="page-15-1"></span><span id="page-15-0"></span>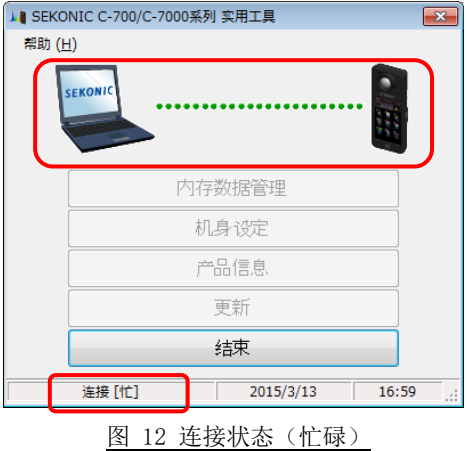

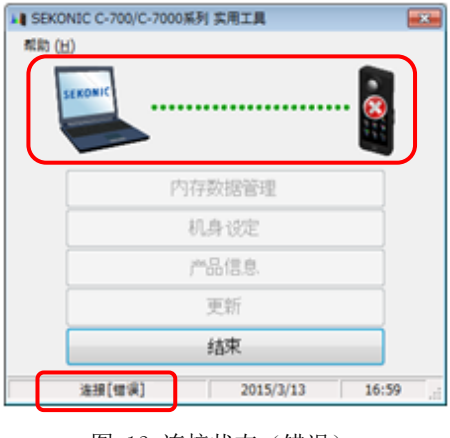

<span id="page-16-1"></span>图 13 连接状态(错误)

柱意

显[示图](#page-15-0) 11[~图](#page-16-1) 13中的画面时, 或发生通讯错误时, 请先结束本软件, 按照[6.1](#page-13-1)[与机](#page-13-1) [身的连接步骤节](#page-13-1)的步骤,重新连接USB,再次启动本软件。( P.[14](#page-13-1))

#### <span id="page-16-0"></span>6.2. 机身的断开步骤

- ① 结束本软件。
- ② 关闭机身的电源。
- ③ 拔掉连接在机身上的USB电缆。
- ④ 拔掉连接在电脑上的USB电缆。

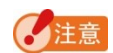

⚫ 使用之后,请将机身的USB连接端子盖关严。

### <span id="page-17-0"></span>7. 各画面的操作

<span id="page-17-1"></span>7.1. 主画面

按照[6.1](#page-13-1)[与机身的连接步骤节](#page-13-1)的步骤启动本软件后,将显[示图](#page-17-2) 14中的主画面。

- "内存数据管理"按钮 显示"[7.4](#page-32-0)[内存管理画面"](#page-32-0)(● P.[33](#page-32-0))。
- "机身设定"按钮 显示"[7.3](#page-21-1)[机身设定画面"](#page-21-1)(● P.[22](#page-21-1))。
- "产品信息"按钮 显示 "[7.2](#page-20-0)[产品信息画面"](#page-20-0)(● P.[21](#page-20-0))。
- "更新"按钮 显示"[7.6](#page-42-0)[更新画面"](#page-42-0)(●P.[43](#page-42-0))。
- "结束"按钮 结束本软件。

<span id="page-17-2"></span>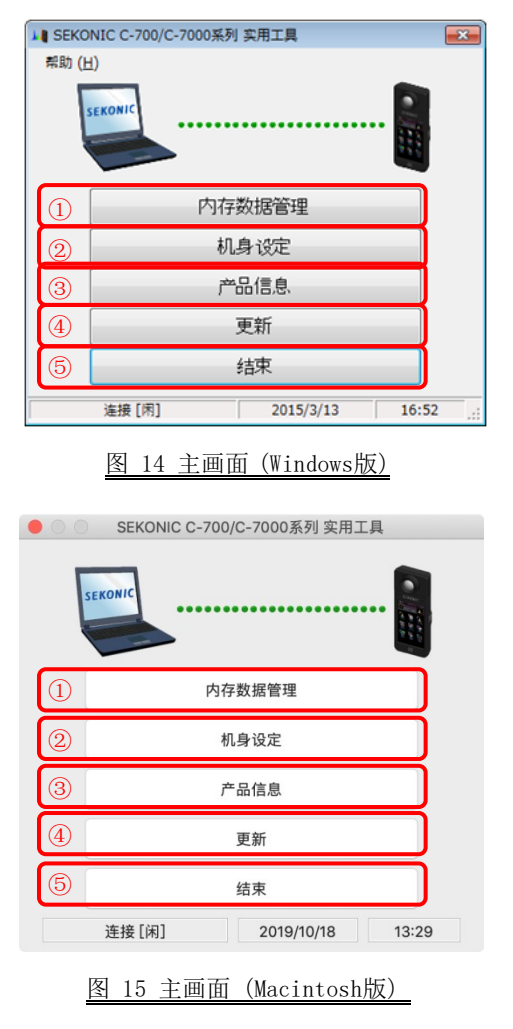

屏幕出现"内存数据管理""机身设定", "产品信息"或"更新"时, 无法操作 C -7000 机身。如果要使用USB 总线电源操作机身,退出该软件,然后操作机身。

#### <span id="page-18-0"></span>7.1.1. 菜单

菜单项目有"软件指南"和"版本信息"。

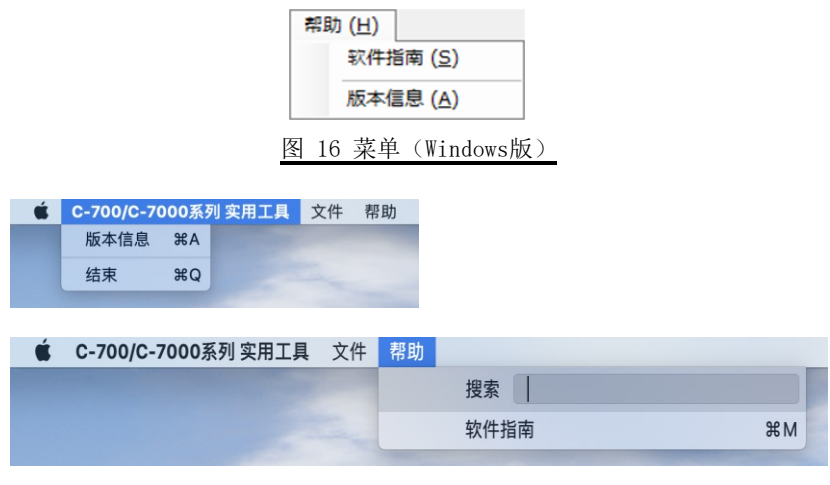

- 图 17 菜单(Macintosh版)
- ① "软件指南"

显示本软件的软件指南(本书)。

② "版本信息"

显示 "[7.1.2](#page-19-0)[版本信息画面"](#page-19-0)(● P.[20](#page-19-0))。

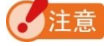

⚫ 要打开软件指南,将在计算机中安装 Adobe Acrobat Reader 或用于显示 PDF 文件 的等效应用程序。

#### <span id="page-19-0"></span>7.1.2. 版本信息画面

显示本软件的版本信息。

下图的内容为初期版本信息。可能会与最新版不同。

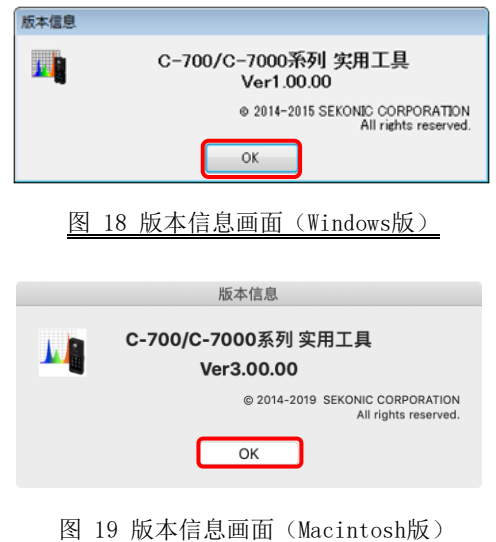

确认信息后,单击"确定"按钮返回主屏幕。

### <span id="page-20-0"></span>7.2. 产品信息画面

显示与机身的机体有关的信息。不同机身的信息及使用状况,其显示的内容也发生变化。

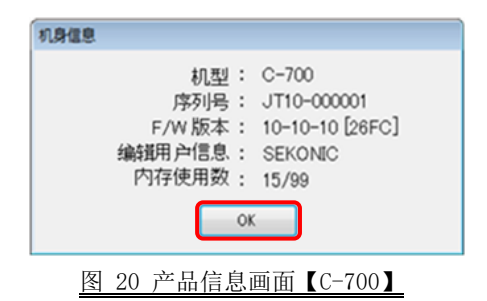

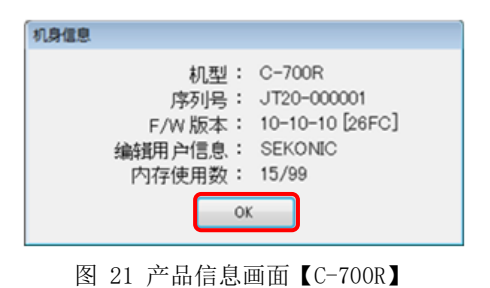

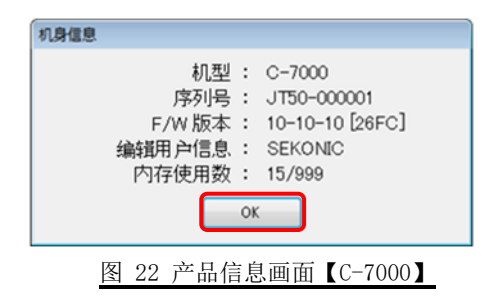

#### <span id="page-21-1"></span><span id="page-21-0"></span>7.3. 机身设定画面

显示与机身的测量有关的设定项目。 用户变更完各设定项目,点击"OK"按钮后, 将对变更内容加以集中并传至机身, 然后再 返回主画面。点击"取消"按钮时,则什么 也不做,即返回主画面。(图 [23](#page-21-2))

要显示的设定项目根据连接中的型号发生 变化。关于设定项目的内容,请参照机身的 使用说明书。

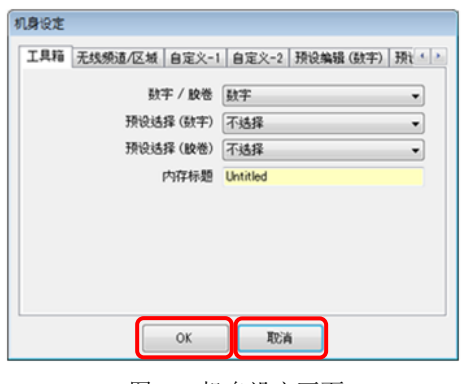

<span id="page-21-2"></span>图 23 机身设定画面

| 型号             | 标签名                    | 页     |
|----------------|------------------------|-------|
| $C-700/C-700R$ | 工具箱                    | P. 23 |
|                | 无线频道/区域【C-700R】        | P. 23 |
|                | 自定义-1                  | P. 24 |
|                | 自定义-2                  | P. 24 |
|                | 预设编辑<br>(数字)           | P. 25 |
|                | 预设编辑<br>(胶卷)           | P. 25 |
|                | 硬件设定                   | P. 26 |
|                | 初始化                    | P. 31 |
| $C - 7000$     | 工具箱                    | P. 27 |
|                | 自定义                    | P. 27 |
|                | 预设编辑<br>$(2^{\circ})$  | P. 28 |
|                | 预设编辑<br>$(10^{\circ})$ | P. 28 |
|                | 硬件设定                   | P. 30 |
|                | 初始化                    | P. 31 |

表 2 机身设定画面 标签名一览

### 注音

⚫ 在单击"确定"按钮之前,不会应用更改的内容。 如果更改每个设置,请确保 在屏 幕操作后单击"确定"按钮。

### <span id="page-22-0"></span>7.3.1. 机身设定画面【C-700/C-700R】

<span id="page-22-1"></span>① 工具箱

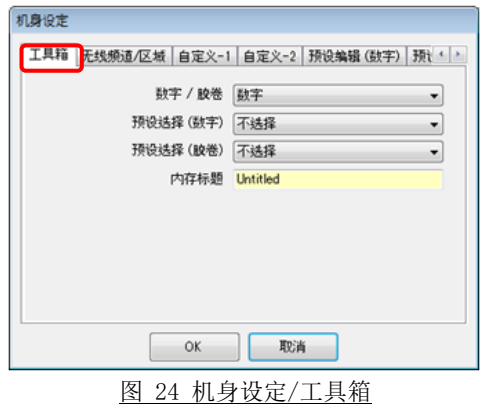

#### <span id="page-22-2"></span>② 无线频道/区域【C-700R】

<span id="page-22-3"></span>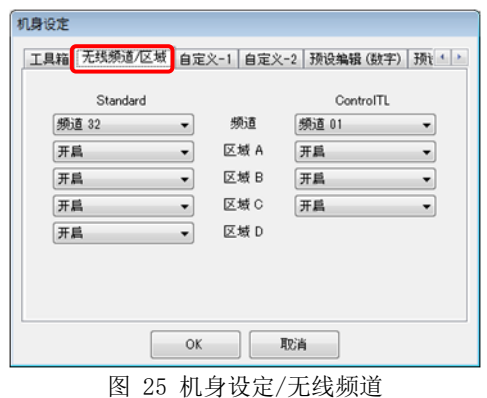

<span id="page-23-0"></span>③ 自定义-1

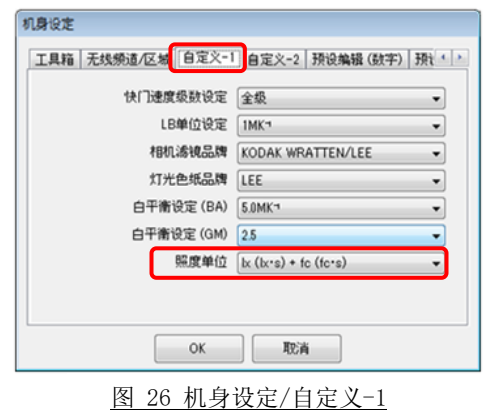

### 4注意

- 根据各国的法律法规, 在机身不使用"fc (fc · s)"的模式下{JT10, JT1\*}, 不显示 设定项目"照度单位"。
	- 另外,()内表示的是曝光量的单位。
- <span id="page-23-1"></span>④ 自定义-2

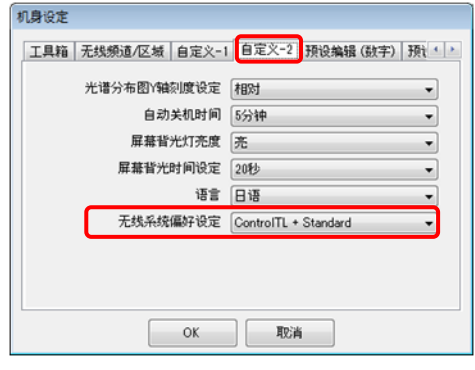

#### 图 27 机身设定/自定义-2

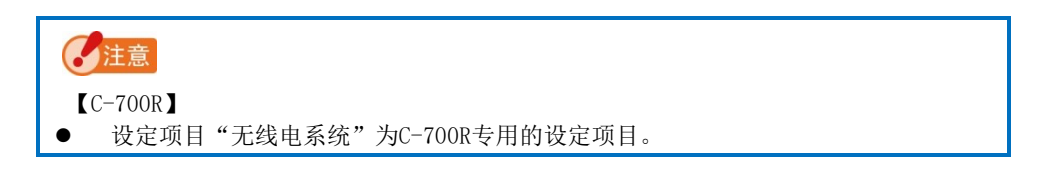

<span id="page-24-0"></span>⑤ 预定编辑(数字 / 胶卷) 在画面中,显示在设定项目"预设" 中选择的预设的设定内容。 编辑设定内容时,点击"编辑..." 按钮后,打开"预设编辑"对话框。

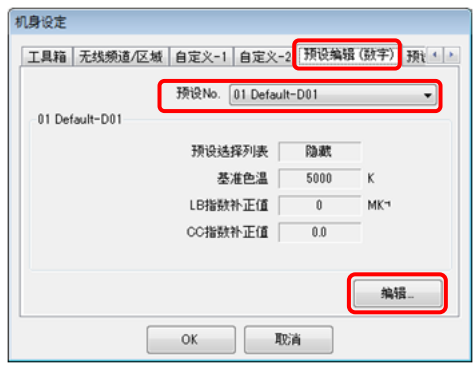

图 28 机身设定/预设编辑(数字)

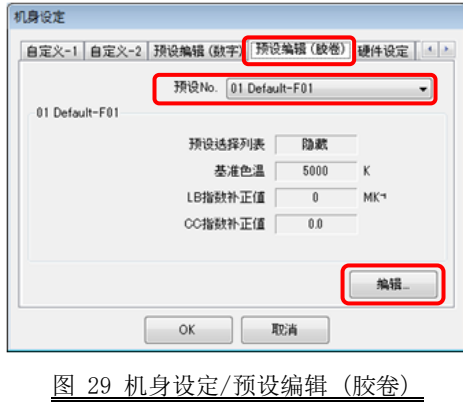

<span id="page-25-1"></span>⑥ 预设编辑对话框

在像通常(a)那样可变更的状态下, 显示设定项目"显示预设选择一览 表"。

但是,对于在"图 24 [机身设定](#page-22-3)/工 [具箱"](#page-22-3)(→ P.[23](#page-22-3))的设定项目"预 设选择"中选择的项目(此时为"D efault-D02"), 则像(b)那样显示 为不可变更的状态。

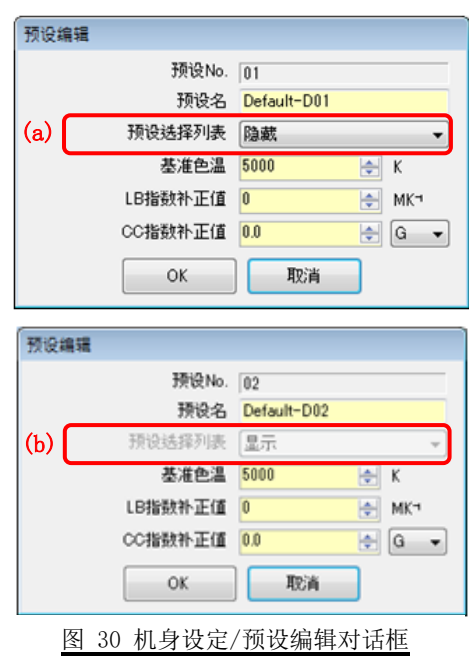

<span id="page-25-0"></span>⑦ 硬件设定

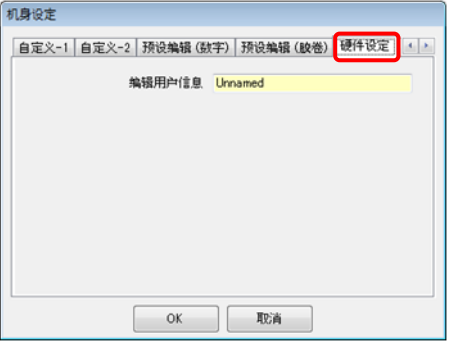

图 31 机身设定/硬件设定

#### <span id="page-26-0"></span>7.3.2. 机身设定画面【C-7000】

<span id="page-26-1"></span>① 工具箱

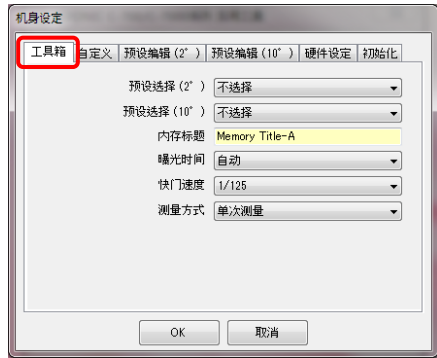

图 32 机身设定/工具箱

<span id="page-26-2"></span>② 自定义

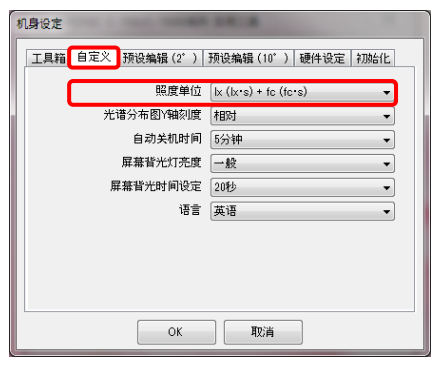

图 33 机身设定/自定义

# 4注意

根据各国的法律法规, 在机身不使用"fc (fc·s)"的模式下{JT50}, 不显示设定 项目"照度单位"。

另外,()内表示的是曝光量的单位。

<span id="page-27-0"></span>③ 预设编辑 (2゚/10゚)

在画面中,显示在设定项目"预设" 中选择的预设的设定内容。 编辑显示的预设内容时,点击"编 辑... "按钮后, 打开"预设编辑" 对话框。

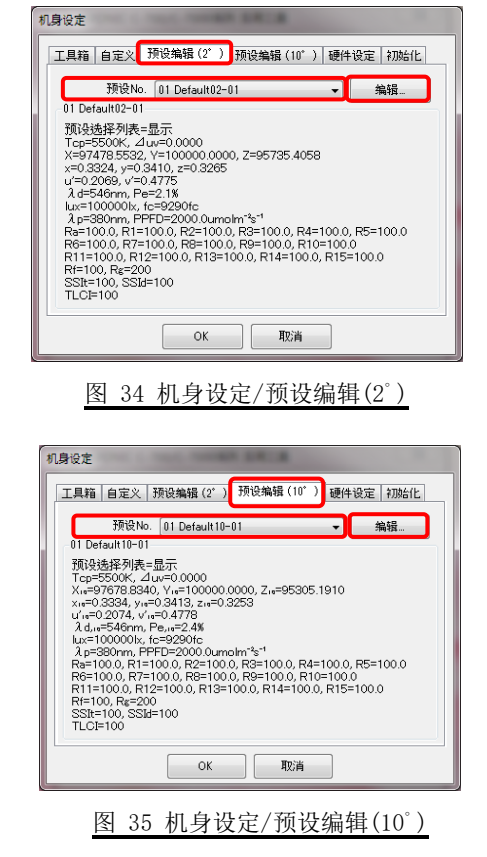

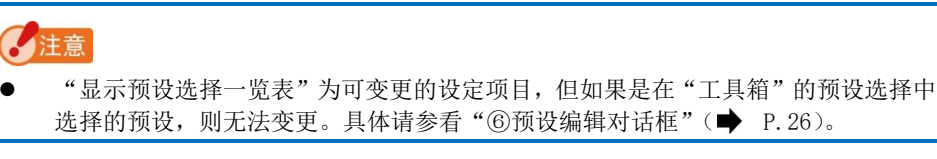

④ 预设编辑对话框(从内存输入)

指定预设设定值时,请点击"内 存..."按钮,[在"⑤预设编辑与选](#page-28-0) [择](#page-28-0)内存对话框"中选择内存数据。

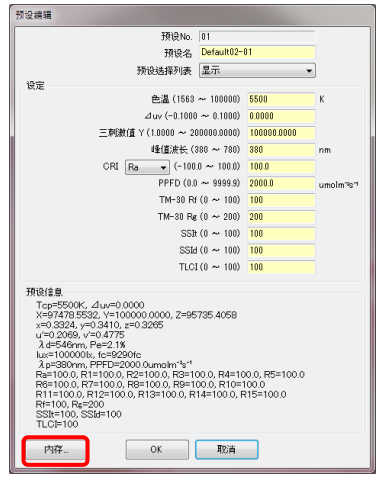

图 36 预设编辑对话框(从内存输入)

<span id="page-28-0"></span>⑤ 预设编辑与选择内存对话框

选择内存数据时,首先从画面左上方的"内存标题一览表"中,选择所需内存标题。 然后请从画面右上方的"内存数据一览表"中,选择内存数据,并点击"OK"按钮。

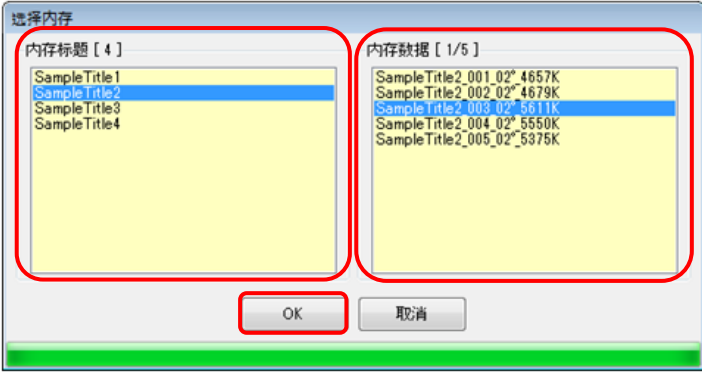

图 37 预设编辑与选择内存对话框

<span id="page-29-0"></span>硬件设定

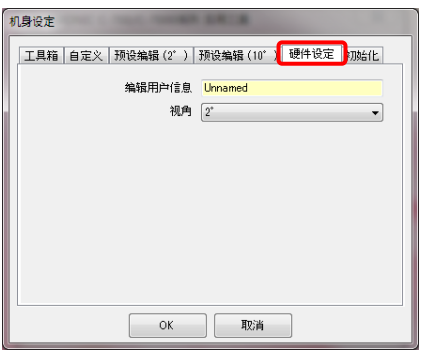

图 38 机身设定/硬件设定

#### <span id="page-30-0"></span>7.3.3. 机身设定画面-初始化

点击该画面的(a)"自定义设定"按钮和 (b)"出厂设定"按钮后,可初始化各种 设定项目。

不同按钮及连接中的型号,初始化内容也 不同。

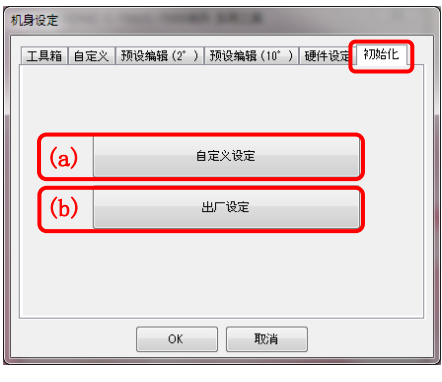

图 39 机身设定/初始化

① "自定义设定"的初始化内容初始化自定义设定与此有关的项目。

点击"自定义设定"按钮后,显示"确认"画面。点击"是"按钮后,将显示机身设定 画面,并立即对机身的各设定项目的值,进行初始化。

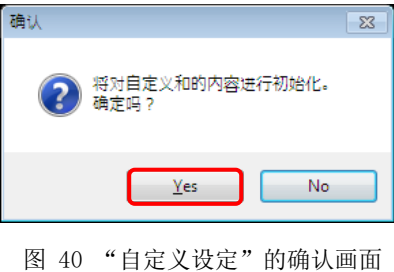

| 型号             | 项目   | 初始化对象画面名和设定项目      |
|----------------|------|--------------------|
| $C-700/C-700R$ | 机身设定 | 工具箱(预设洗择(数字/胶卷))   |
|                |      | 白定 义-1             |
|                |      | 白定 义-2             |
| $C-7000$       | 机身设定 | 工具箱 (预设洗择(2°/10°)) |
|                |      | 自定义                |

表 3 初始化内容

② "出厂设定"的初始化内容

初始化机身的所有设定项目,变为出厂时的状态。内存数据也进行初始化。 点击"出厂设定"按钮后,显示"确认"画面。点击"是"按钮后,将显示机身设定画 面,并立即对机身的各设定项目的值进行初始化。

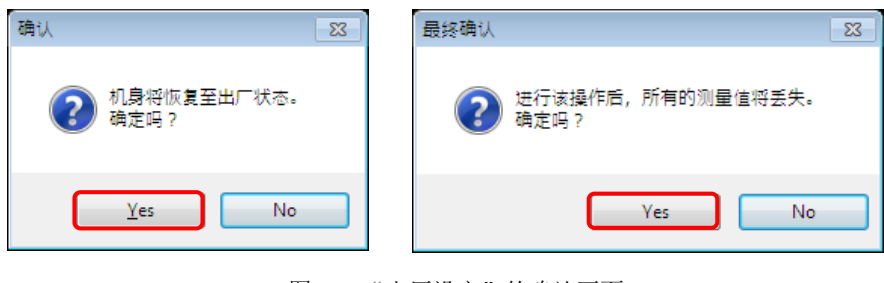

图 41 "出厂设定"的确认画面

# ●注音 ⚫ 在各个确认画面上,点击"是"按钮进行初始化之后,即使点击机身设定画面上的"取 消"按钮,也无法返回原来的设定。

#### <span id="page-32-0"></span>7.4. 内存管理画面

在内存管理画面,可对机身中保存的测量数据进行文件存储,显示(预览)、删除。进行 文件存储时,不仅可以保存为CSV格式,还可将各种图表保存为图像文件。 连接中的型号不同,要显示的图表与能够进行文件存储的图表也不同。

| 连接中的型号         | 可保存为图像文件的图表                                       |  |  |  |
|----------------|---------------------------------------------------|--|--|--|
| $C-700/C-700R$ | 光谱分布图、显色性、白平衡                                     |  |  |  |
| $C - 7000$     | 光谱分布图、显色性、TM-30、CIE1931/CIE1964色度图、CIE19<br>76色度图 |  |  |  |

表 4 不同型号 相应图表

<span id="page-32-1"></span>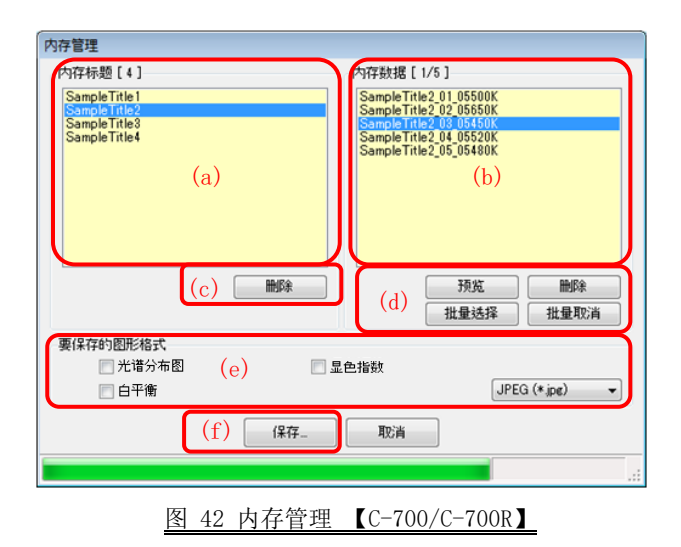

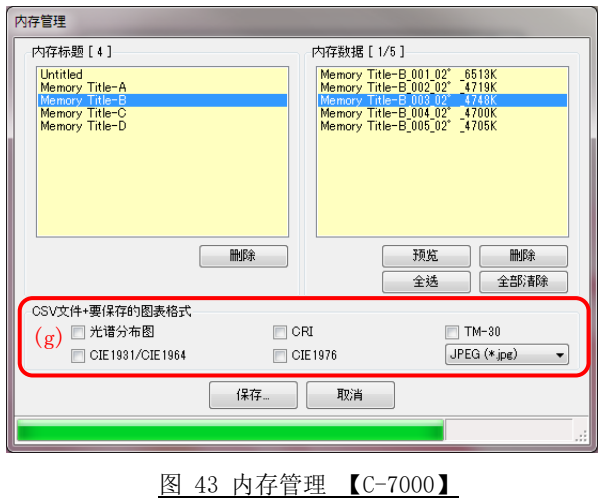

<span id="page-33-0"></span>管理(保存、显示、删除)机身内的内存数据时, 先从(a)"内存标题一览表", 选择所需 内存标题。然后, 在(b) "内存数据一览表"中, 显示内存标题下的所有内存数据。

① 内存标题的"删除"

选择"内存标题一览表"中的1个项目,并点击(c)"删除"按钮,将删除所选内存标题 和与该标题有关的所有内存数据。

② 内存数据的"预览"

选择"内存数据一览表"中的1个项目,并点击(d)中的"预览"按钮,将在"[7.5](#page-36-0)[预览](#page-36-0) [画面"](#page-36-0)(● P.[37](#page-36-0))中, 显示所选的内存数据的内容。选择一览表中的多个项目时, 无法 点击"预览"按钮。

③ 内存数据的"删除"

选择"内存数据一览表"中的1个项目,并点击(d)中的"删除"按钮,将删除所选的 内存数据的内容。选择一览表中的多个项目时,无法点击"删除"按钮。

④ 内存数据的"批量选择"

点击(d)中的"批量选择"后,将选择"内存数据一览表"中的所有项目。

- ⑤ 内存数据的"批量取消" 点击(d)中的"批量取消"后,将取消"内存数据一览表"中的所有项目的选择。
- ⑥ 内存数据的"保存..." 选择(可多选)"内存数据一览表"中的项目,并点击(f)"保存"按钮,将在文件中保 存所选内存数据的内容。此时,如果相同名称的文件已经存在则进行覆盖。

内存数据将保存为CSV格式[。图](#page-32-1) 42中的(e)[或图](#page-33-0) 43中的(g)的项目已被勾选时,将保 存相应图表的图像。此时的保存文件名如"表 5 [内存数据保存文件名"](#page-35-0)中所示。 (关于CSV格式的数据字段,请参考"[8](#page-49-1)附录"( P.[50](#page-49-1))。)

<span id="page-35-0"></span>

| 保存项目            | 保存格式                                     | 保存时的文件名 (※2)                       |  |  |
|-----------------|------------------------------------------|------------------------------------|--|--|
| 内存数据            | 数据模式格式<br>(CSV格式)(※1)                    | 内存数据名称 . csv                       |  |  |
| 光谱分布图           | 图像文件<br>(从Jpeg格式、Bm<br>p格式、<br>Png格式中选择) | 内存数据名称_SpectralDistribution<br>*** |  |  |
| 显色性图            |                                          | 内存数据名称_ColorRendering.<br>***      |  |  |
| 白平衡             |                                          | 内存数据名称_WhiteBalance .<br>***       |  |  |
| $CC-700/C-700R$ |                                          |                                    |  |  |
| $TM-30$         |                                          | 内存数据名称 TM-30 . ***                 |  |  |
| $CC-7000$       |                                          |                                    |  |  |
| CIE1931/CIE1964 |                                          | 内存数据名称_CIE1931 .<br>***            |  |  |
| 色度图             |                                          |                                    |  |  |
| $CC-7000$       |                                          | 内存数据名称_CIE1964 .<br>$***$          |  |  |
| CIE1976色度图      |                                          |                                    |  |  |
| $C-7000$        |                                          | 内存数据名称 CIE1976 .<br>***            |  |  |

表 5 内存数据保存文件名

※1 CSV形式的字符编码是"UFT-8 BOM附着"。

※2 所谓内存数据名称,[指图](#page-32-1) 42 的 (b)( P[.33](#page-32-1))中所显示的名称。

所谓图像文件的扩展名(\*\*\*),指各个图像格式的扩展名(jpg、bmp、png)。

<span id="page-36-0"></span>7.5. 预览画面

从"[7.4](#page-32-0)[内存管理画面"](#page-32-0)( →P.[33](#page-32-0))调用并显示内存数据。

预览格式有多个,可通过标签进行切换。既可将显示的图表单独保存在文件中,也可复制 到剪贴板中。

<span id="page-36-1"></span>7.5.1. 菜单

这些菜单按各种预览格式存在,可单独保存为图表。

①另存为

将图表的图像保存到文件中。

②复制到剪贴板

将图表的图像复制到剪贴板中。

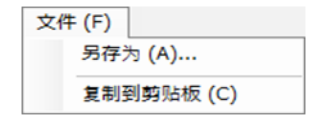

图 44 预览画面/菜单(Windows版)

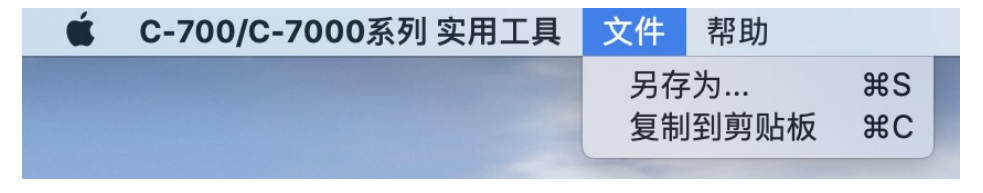

图 45 预览画面/菜单(Macintosh版)

7.5.2. 预览和光谱分布图

<span id="page-37-0"></span>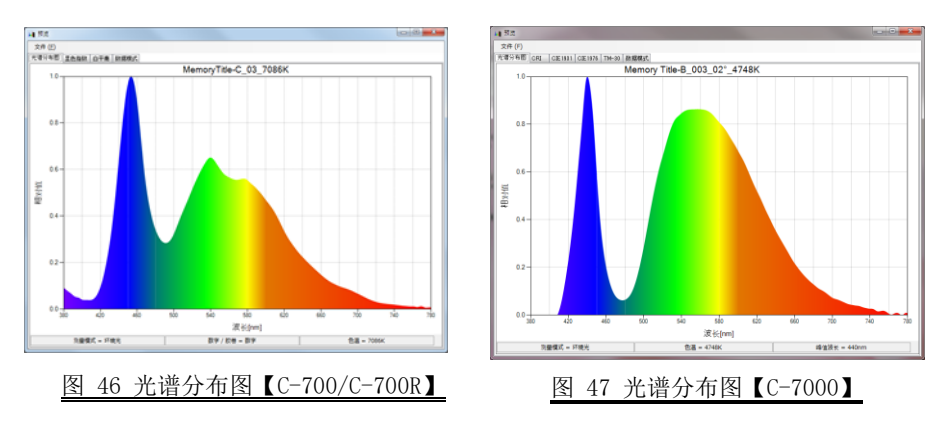

各型号的预览和光谱分布图画面,是共同的(标签显示、状态栏除外)。

<span id="page-37-1"></span>7.5.3. 预览和显色指数

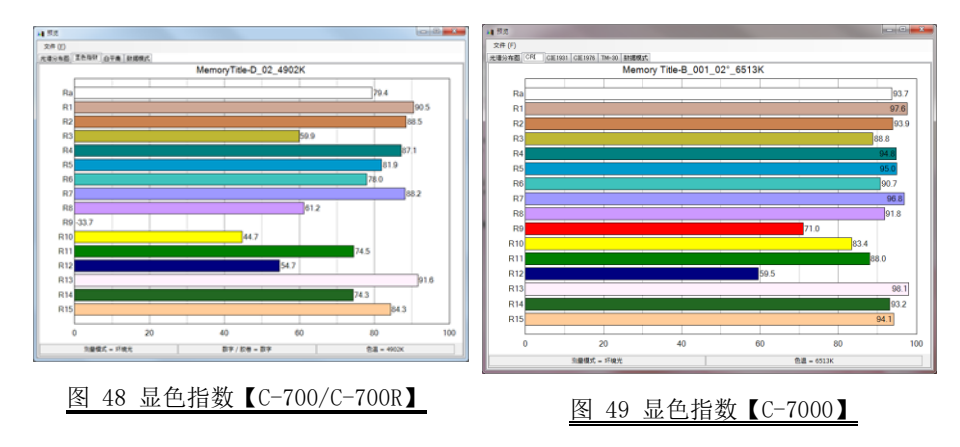

各型号的预览和显色指数的画面,是共同的(标签显示除外)。

### <span id="page-38-0"></span>7.5.4. 预览和白平衡【C-700/C-700R】

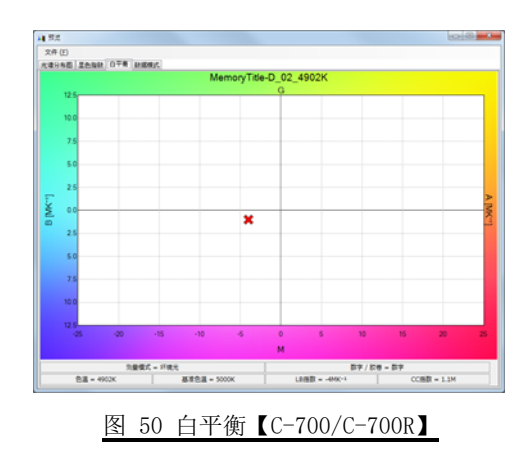

### <span id="page-38-1"></span>7.5.5. 预览和TM-30色度图【C-7000】

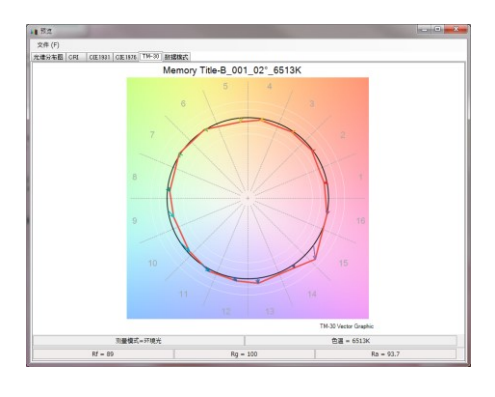

图 51 TM-30色度图【C-7000】

### <span id="page-39-0"></span>7.5.6. 预览和CIE1931/CIE1964色度图【C-7000】

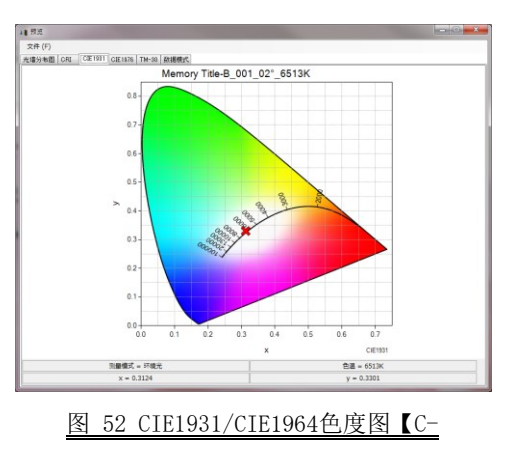

7000】

### <span id="page-39-1"></span>7.5.7. 预览和CIE1976色度图【C-7000】

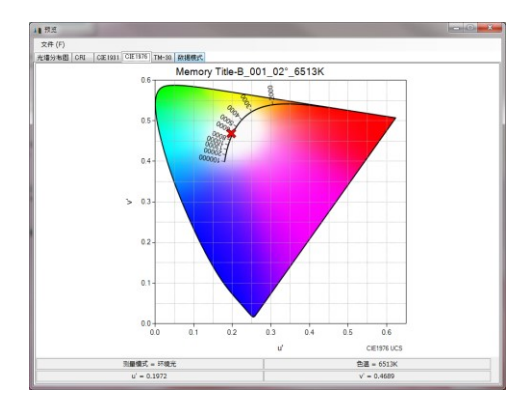

图 53 CIE1976色度图【C-7000】

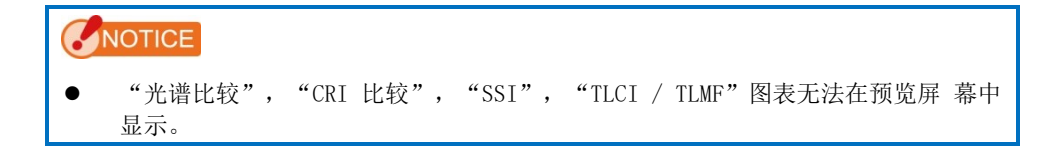

<span id="page-40-0"></span>7.5.8. 预览和数据模式

|     | 11 预览               |              |                                      | $\sim 0 - 1$ |  |  |
|-----|---------------------|--------------|--------------------------------------|--------------|--|--|
|     | <b>文件(E)</b>        |              |                                      |              |  |  |
|     | 光谱分布图 显色指数 白平南 阴损模式 |              |                                      |              |  |  |
|     |                     |              | MemoryTitle-D 02 4902K               |              |  |  |
|     | 色温 = 4902K          |              | $\Delta$ uv = 0, 0099                |              |  |  |
| (a) | 照度 = 13501x         |              | $(b)$ 照度 = 125fc                     |              |  |  |
|     | 基准色温 = 5000K        |              |                                      |              |  |  |
|     | LB指数 = $-4MK^{-1}$  |              | $CC$ 指数 = 1.1M                       |              |  |  |
|     | LB 相机滤镜 = -----     |              |                                      |              |  |  |
|     | CC 相机滤镜 = CC025M    |              |                                      |              |  |  |
|     | LB 灯光色纸 = -----     |              |                                      |              |  |  |
|     | CC 灯光色纸 = -----     |              |                                      |              |  |  |
|     | 显色指数                | $Ra = 79.4$  |                                      |              |  |  |
|     |                     |              | $R1 = 90.5$ $R2 = 88.5$ $R3 = 59.9$  |              |  |  |
|     |                     |              | $R4 = 87.1$ $R5 = 81.9$ $R6 = 78.0$  |              |  |  |
|     |                     |              |                                      |              |  |  |
|     |                     |              | $R7 = 88.2$ $R8 = 61.2$ $R9 = -33.7$ |              |  |  |
|     |                     | $R10 = 44.7$ | $R11 = 74.5$ $R12 = 54.7$            |              |  |  |
|     |                     | $R13 = 91.6$ | $R14 = 74.3$ $R15 = 84.3$            |              |  |  |
|     | 京餐楼式 = 环境光          |              |                                      | 数字 / 胶带 = 数字 |  |  |

图 54 数据模式【C-700/C-700R】

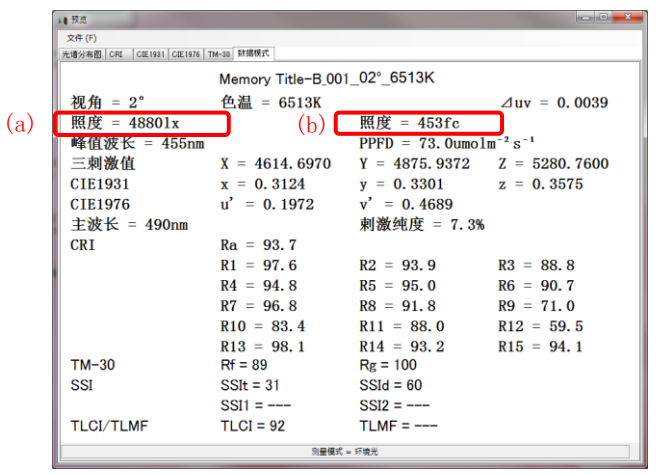

图 55 数据模式【C-7000】

(a)和(b)的显示内容,根据机身的设定"照度单位"和"测量模式"变化。 内存数据文件(CSV格式)中相应的项目也同样变化。

<span id="page-41-0"></span>

|          |                | 照度单位的设定                                                                   |      |                                                |      |                                                  |                       |
|----------|----------------|---------------------------------------------------------------------------|------|------------------------------------------------|------|--------------------------------------------------|-----------------------|
|          |                | $(1x \cdot s)$<br>1x                                                      |      | $(fc \cdot s)$<br>fc                           |      | $(1x \cdot s)$<br>1x<br>$(fc \cdot s)$<br>$+$ fc |                       |
|          | 预览·<br>数据模式画面  | (a)                                                                       | (b)  | (a)                                            | (b)  | (a)                                              | (b)                   |
|          | CSV格式<br>格式No. | 8                                                                         | 9    | 8                                              | 9    | 8                                                | 9                     |
| 测量<br>模式 | 环境光            | 照度<br>$\lceil$<br>$x$ ]                                                   | (空白) | 照度<br>$\lceil f \rceil$<br>$\lfloor c \rfloor$ | (空白) | 照度<br>$\mathbf{x}$                               | 照度 [f<br>$\vert$ c    |
|          | 闪光             | 曝光量<br>$\left[\begin{smallmatrix}1_X & \cdot & S\end{smallmatrix}\right]$ | (空白) | 曝光量<br>$[$ fc $\cdot$ s $]$                    | (空白) | 曝光量<br>$\left[1 \times \cdot \right]$            | 曝光量<br>$[$ fc • s $]$ |

表 6 照度(曝光量)的显示内容

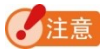

按各国的法律法规, 在机身不使用"fc (fc · s)"的模式下{JT10, JT1\*, JT50}, 不 显示项目"照度 [fc]"及"曝光量 [fc · s]"。

<span id="page-42-0"></span>7.6. 更新画面

在更新画面中,比较以下各项目的版本信息和本公司网站上的更新信息,可将用户使用 的各项目更新到最新版本。

- C-700系列 F/W
- C-7000系列 F/W
- C-700系列 使用说明书
- C-7000系列 使用说明书
- C-700/C-7000系列 实用工具 (本软件)

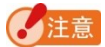

为获取更新信息,请至本公司网站([www.sekonic.co](http://www.sekonic.co.jp/)m)。 使用Web浏览器的时候,如果需要设定HTTP代理服务器,则请点击"设置代理服务器" 按钮, 并打开"[7.6.1](#page-47-0)代理服务器"画面( P→8), 进行同样的设定。

① 更新-1

显示已安装项目的版本。未安装的项目,[如图](#page-43-0) 57红框中所示的浅色文字。 点击"更新-1"画面的"下一步 >"按钮后,将获取更新信息。

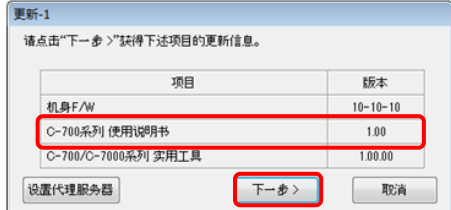

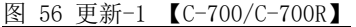

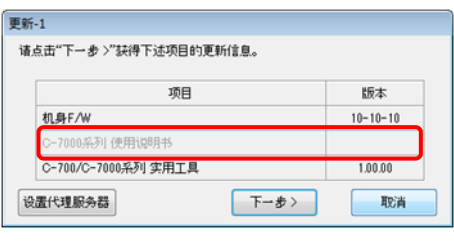

<span id="page-43-0"></span>图 57 更新-1 【C-7000】

② 更新-2

更新信息获取结束之后,请点击"下一步 >"按钮。

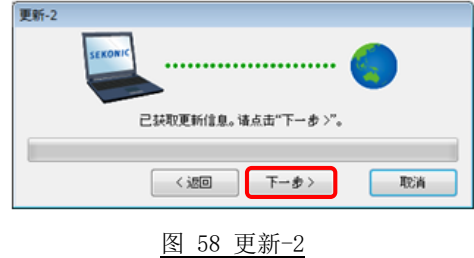

③ 更新-3

显示可更新的项目。点击"更新 >"按钮后,将对已勾选的项目进行更新。

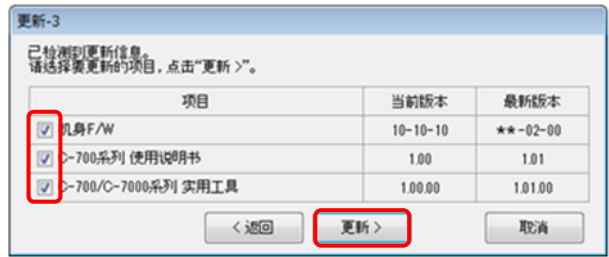

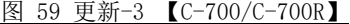

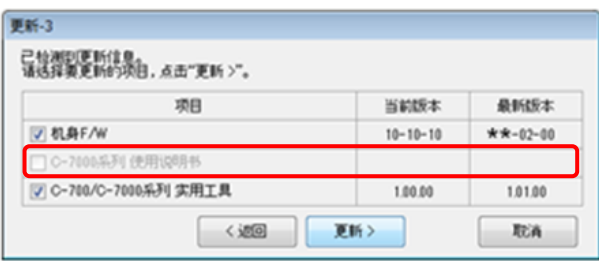

<span id="page-44-0"></span>图 60 更新-3 【C-7000】

由于不需要更新的项目或未被安装的项目不在更新的对象范围内,所以顯示[如图](#page-43-0) 57,[图](#page-44-0) [60](#page-44-0)红框中的浅色文字。

④ 更新-4

对"更新-3"画面中已勾选的项目,依次获取更新信息并进行更新。 在获取更新信息的过程中,按下"取消"按钮后可中断该处理。

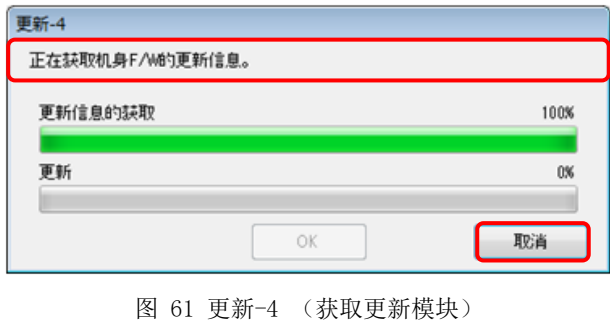

更新过程中不能按下"取消"按钮。

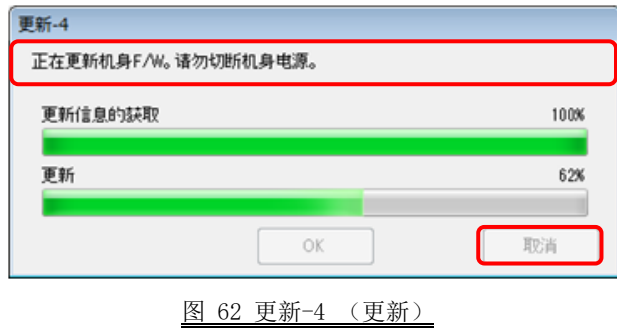

# ▲小心

在机身F/W的更新过程中,请勿关闭机身电源或拔掉USB电缆,否则机身可能不能正常工作。

机身F/W的更新结束后,机身将自动关闭电源。请打开电源以进行机身的启动确认。

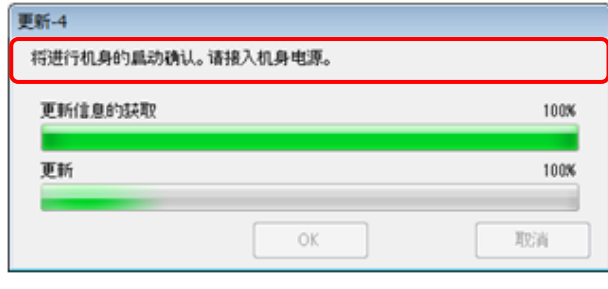

图 63 更新-4 (更新)

所有更新结束之后,请按下"OK"按钮。

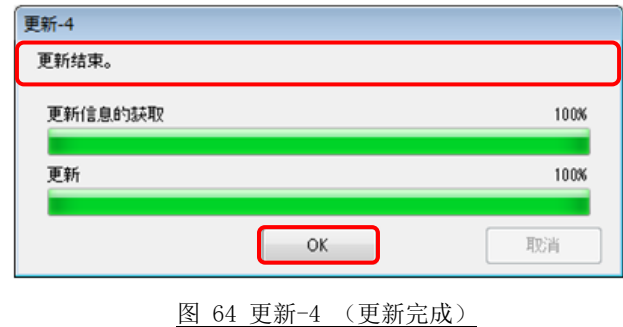

#### <span id="page-47-0"></span>7.6.1. 代理服务器

为进行更新需要设置代理服务器时,请在该画面设置代理服务器。

① 不使用代理服务器时

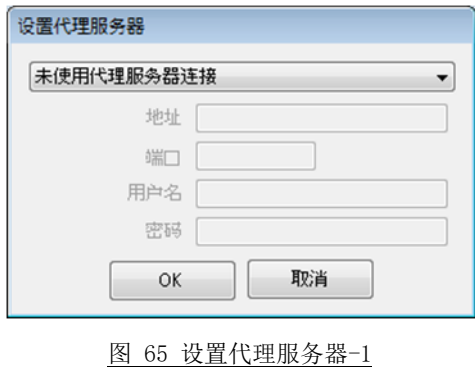

② 按照OS(Windows、或macOS)上已经设定的代理服务器的设置,连接代理服务器时

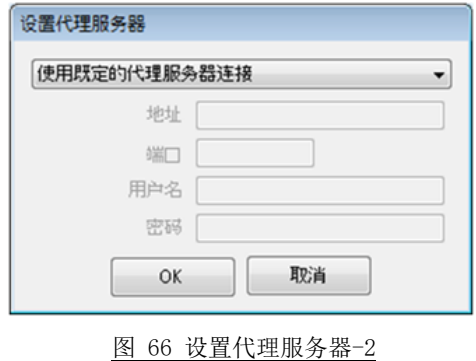

③ 在该画面中按照指定的代理服务器的设置,连接代理服务器时

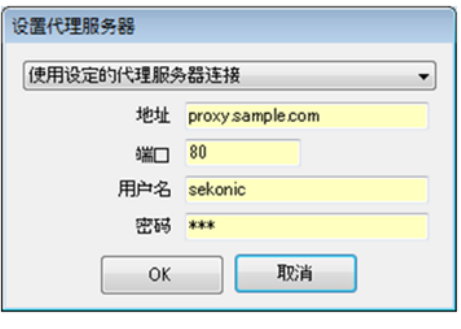

图 67 设置代理服务器-3

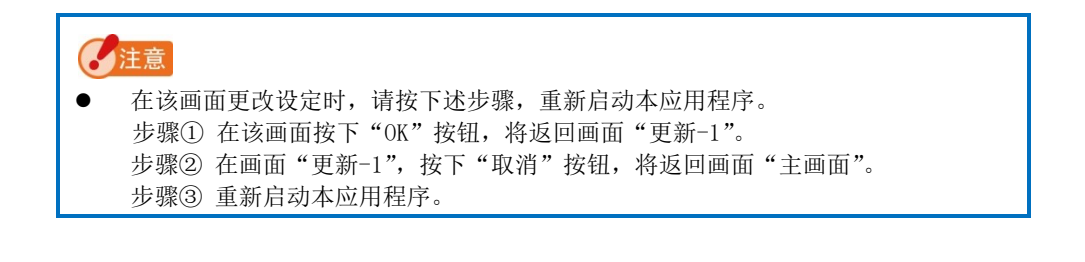

<span id="page-49-1"></span><span id="page-49-0"></span>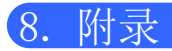

内存数据保存格式

关于内存数据, 请浏览 "[7.4](#page-32-0)[内存管理画面"](#page-32-0)(● P.[33](#page-32-0))。

| 字段No.          | 字段内容                      | 备注               |
|----------------|---------------------------|------------------|
| $\mathbf 1$    | 保存时间                      |                  |
| $\overline{2}$ | 标题                        | 内存数据名称           |
| 3              | $\overline{\phantom{0}}$  | 空白               |
| $\overline{4}$ | 测量模式                      |                  |
| $\overline{5}$ | 数字/胶卷                     |                  |
| $6\,$          | 色温 [K]                    |                  |
| $\sqrt{7}$     | $\triangle$ uv            |                  |
| $8\,$          | 照度(曝光量)-1                 | 请参照表 6 (● P.42)。 |
| 9              | 照度(曝光量)-2                 |                  |
| $10\,$         | 基准色温 [K]                  |                  |
| 11             | LB指数 [MK <sup>-1</sup> ]  |                  |
| 12             | LB 相机滤镜                   |                  |
| 13             | LB 灯光色纸                   |                  |
| 14             | CC指数 [M]/[G]              |                  |
| $15\,$         | CC 相机滤镜                   |                  |
| 16             | CC 灯光色纸                   |                  |
| 17             | 显色指数 Ra                   |                  |
| 18             | 显色指数 R1                   |                  |
| $\sim$         | $\widetilde{\phantom{m}}$ |                  |
| 31             | 显色指数 R14                  |                  |
| 32             | 显色指数 R15                  |                  |

表 7 CSV格式的字段 (【C-700/C-700R】)

#### 表 8 CSV格式的字段 (【C-7000】)

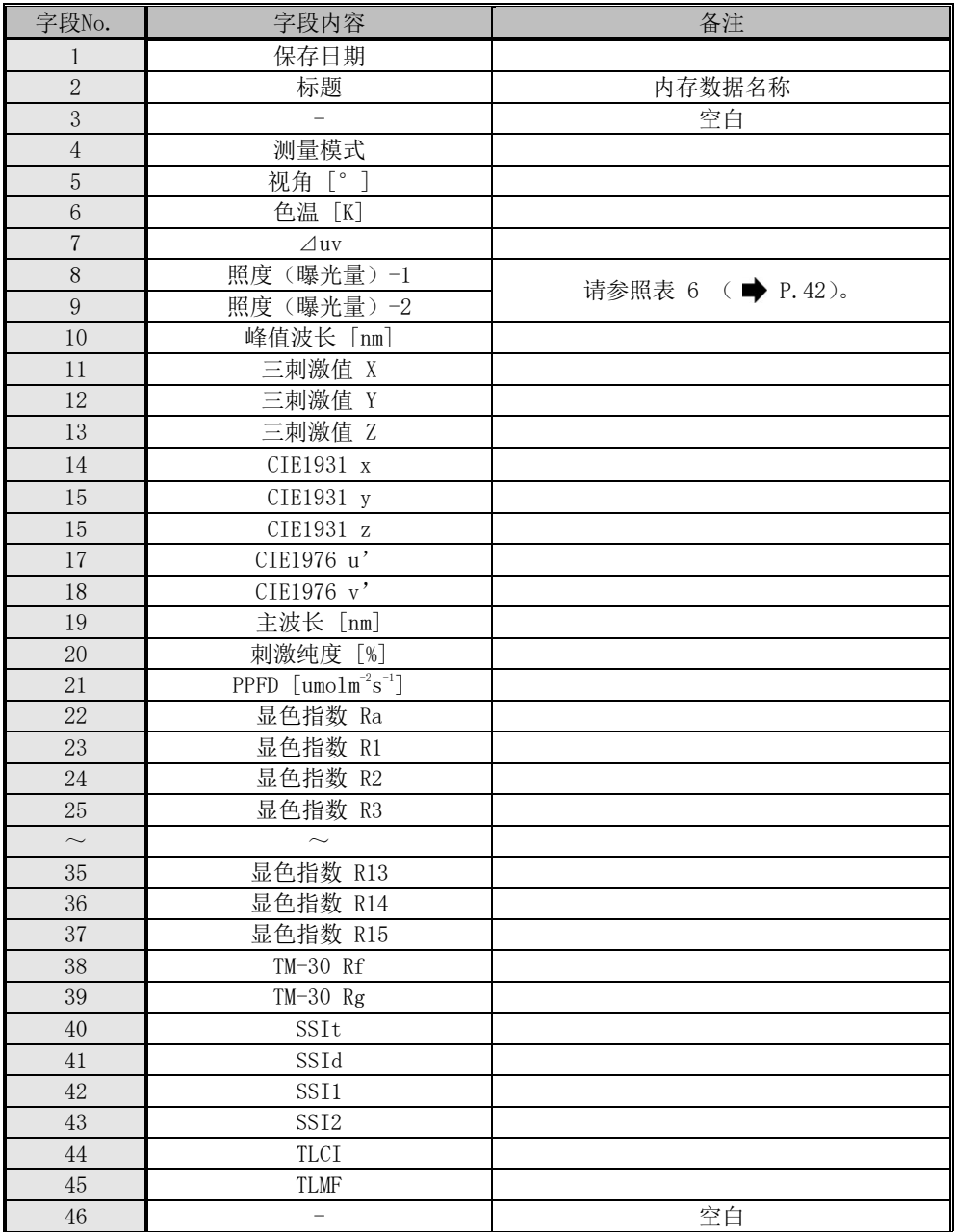

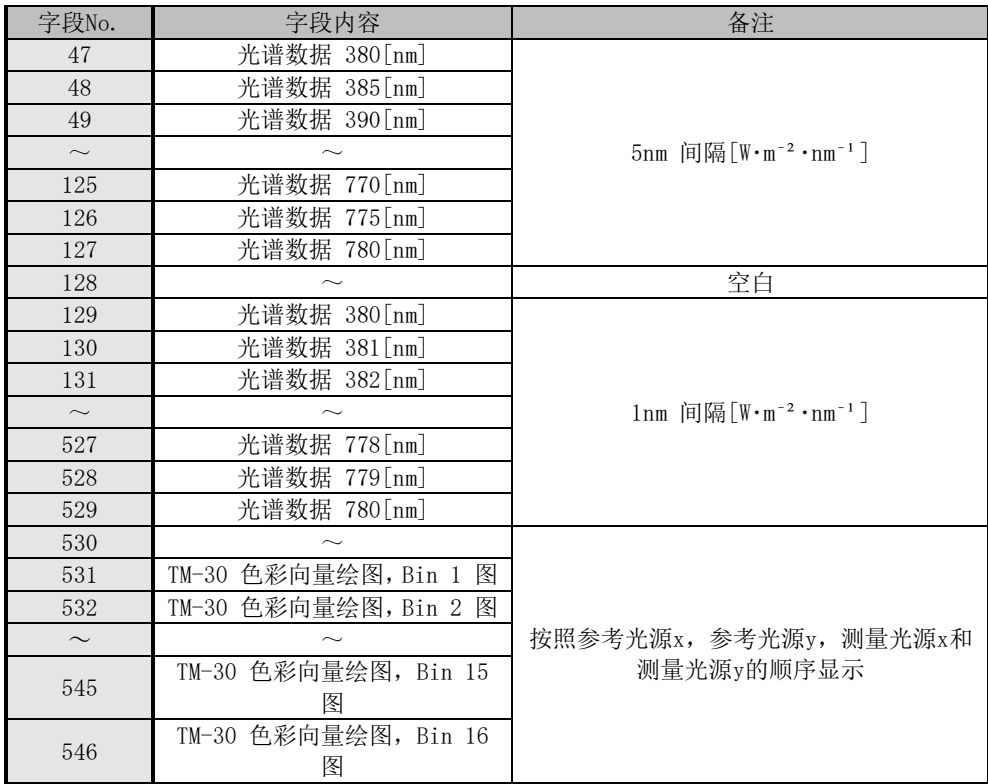

# **SEKONIC CORPORATION**

178-8686 日本东京都练马区大泉学园町7-24-14

电话: +81(0)3-3978-2335 传真: +81(0)3-3978-5229

[http://www.sekonic.com/](http://www.sekonic.co.jp/)

JT109761-D\_zh-07